# **WordFinder Unlimited**

<span id="page-0-0"></span>Zarządzanie kontami i użytkownikami dla administratorów

# Spis treści

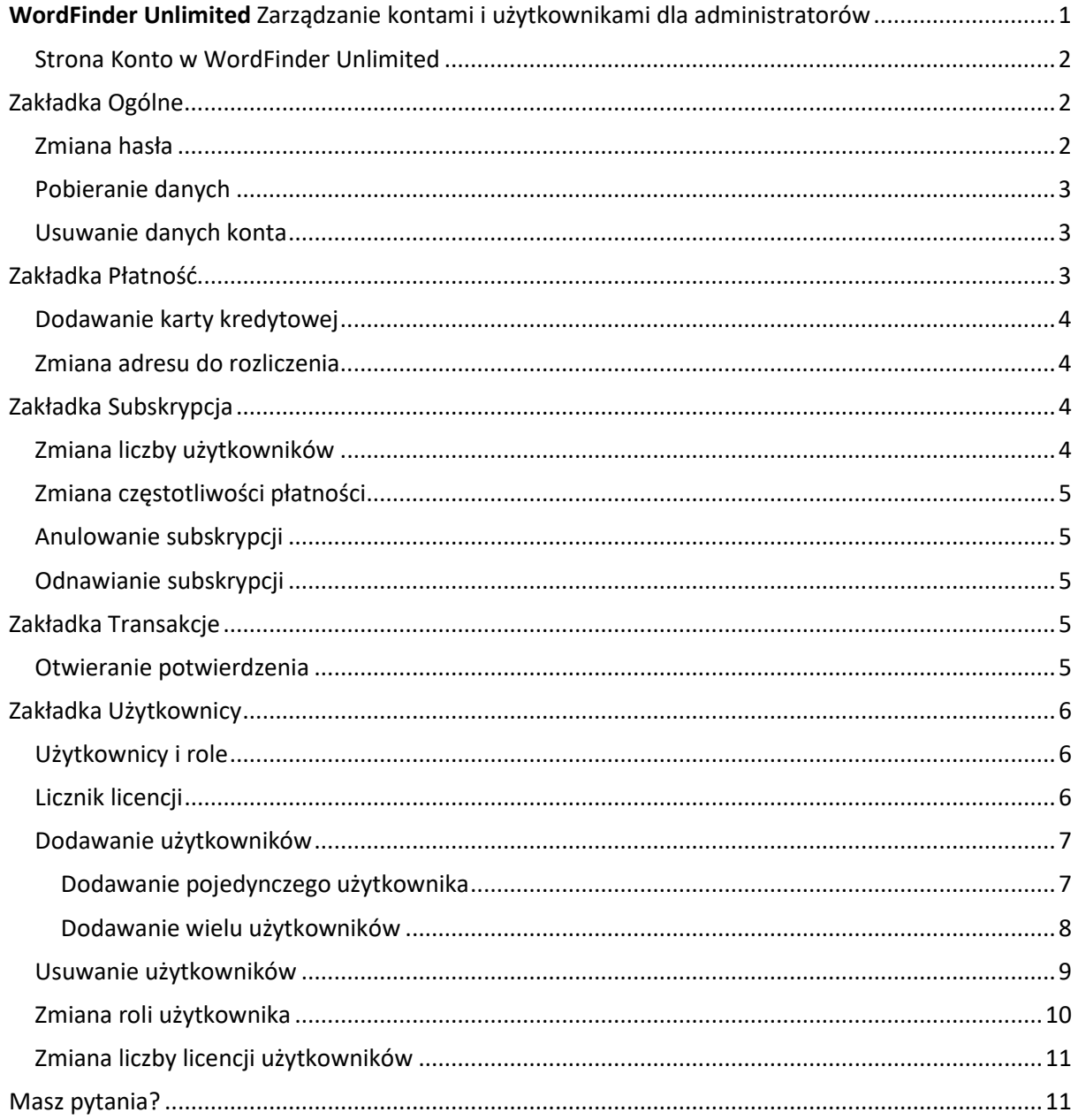

# <span id="page-1-0"></span>Strona Konto w WordFinder Unlimited

Jako administrator konta WordFinder Unlimited masz dostęp do strony **Konto**, z poziomu której możesz zarządzać różnymi ustawieniami i preferencjami, które uprzyjemnią Ci korzystanie z aplikacji.

Aby przejść do strony Konto WordFinder Unlimited, wykonaj poniższe czynności:

- 1. Zaloguj się na stronie [app.wordfinder.com,](https://app.wordfinder.com/) korzystając z danych administratora
- 2. Kliknij ikonę **menu ustawień** (koło zębate)
- 3. Z menu wybierz opcję **Moje konto**

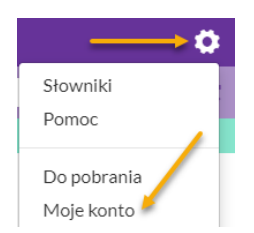

Po wykonaniu powyższych czynności nastąpi przekierowanie do strony Konto, z poziomu której możesz zarządzać ustawieniami i preferencjami.

W przypadku jakichkolwiek problemów z dostępem do konta sprawdź, czy w Twojej skrzynce odbiorczej znajduje się wiadomość "Witamy w WordFinder!" nadana przez pomoc techniczną **WordFinder**. Ta wiadomość zawiera dane logowania i instrukcje rozpoczęcia pracy z aplikacją.

# <span id="page-1-1"></span>Zakładka Ogólne

Z poziomu strony Konto przejdź do zakładki **Ogólne**. Tam możesz zmienić hasło oraz pobrać lub usunąć dane osobowe.

### <span id="page-1-2"></span>Zmiana hasła

Aby zaktualizować hasło do konta, wykonaj następujące czynności:

1. Kliknij przycisk **Zmień hasło**

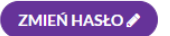

2. W formularzu Dane użytkownika wprowadź bieżące hasło oraz dwukrotnie nowe hasło, aby je potwierdzić.

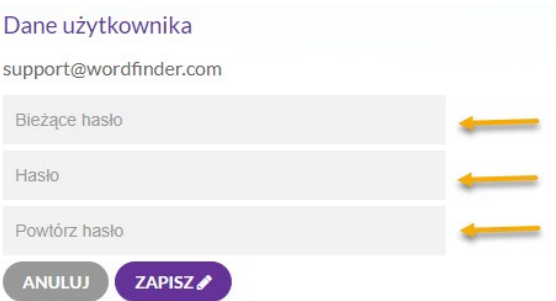

3. Zapisz zmiany, klikając przycisk **Zapisz**.

Regularnie zmieniaj hasło, aby zwiększyć bezpieczeństwo swojego konta i chronić swoje dane osobowe. Pamiętaj, aby ustawiać silne hasło, i unikaj fraz ogólnych oraz haseł, które łatwo odgadnąć.

## <span id="page-2-0"></span>Pobieranie danych

Aby pobrać dane osobowe powiązane z Twoim kontem, kliknij przycisk **Pobierz dane osobowe**.

POBIERZ DANE OSOBOWE

Pobrany plik zostanie zapisany w folderze Pobrane z nazwą **WordFinder-Personal-Data.json**.

#### <span id="page-2-1"></span>Usuwanie danych konta

Ta opcja usuwa wszystkie dane osobowe powiązane z Twoim kontem. Aby usunąć dane konta, kliknij przycisk **Usuń wszystkie dane mojego konta**.

USUŃ WSZYSTKIE DANE MOJEGO KONTA X

Po kliknięciu przycisku Usuń wszystkie dane konta wyświetlone zostanie poniższe ostrzeżenie. Potwierdź chęć usunięcia konta, zaznaczając pole wyboru i klikając przycisk **OK**.

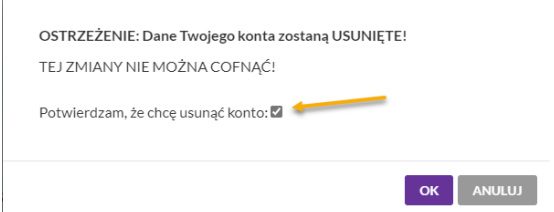

**OSTRZEŻENIE:** Tych zmian nie można cofnąć. Po usunięciu danych wszystkie zasoby powiązane z kontem nie będą dłużej dostępne.

# <span id="page-2-2"></span>Zakładka Płatność

Z poziomu strony Konto przejdź do zakładki **Płatność**. Z jej poziomu możesz dodać lub zmienić informacje o karcie kredytowej i adres do rozliczenia.

<span id="page-3-0"></span>Zakładka Płatność jest dostępna dla klientów dokonujących płatności przy użyciu karty kredytowej. Dodawanie karty kredytowej

Aby dodać nową kartę kredytową, kliknij przycisk **Zmień** w sekcji **Płatność** na stronie internetowej. ZMIEŃ

W wyświetlonym formularzu wprowadź dane nowej karty kredytowej. Akceptowane są karty Visa i Mastercard. Zaakceptuj warunki i kliknij przycisk **Subskrybuj**.

# <span id="page-3-1"></span>Zmiana adresu do rozliczenia

Jeśli chcesz zmienić adres do rozliczenia, przejdź do sekcji **Rozliczenie** na stronie internetowej i kliknij przycisk **Zmień**. Zaktualizuj żądane informacje i kliknij **Zapisz**, aby zapisać zmiany. Na wszystkich przyszłych potwierdzeniach płatności będzie odtąd umieszczany nowy adres do rozliczenia.

# <span id="page-3-2"></span>Zakładka Subskrypcja

Na stronie Konto wybierz zakładkę **Subskrypcja**. Z jej poziomu możesz wprowadzić zmiany w swojej subskrypcji – zmodyfikować liczbę użytkowników, zmienić częstotliwość płatności lub anulować subskrypcję.

### <span id="page-3-3"></span>Zmiana liczby użytkowników

Aby zmienić liczbę użytkowników, kliknij przycisk **Zmień**.

#### **ZMIEŃ**

Następnie wybierz żądaną wartość z listy rozwijanej **Liczba użytkowników**.

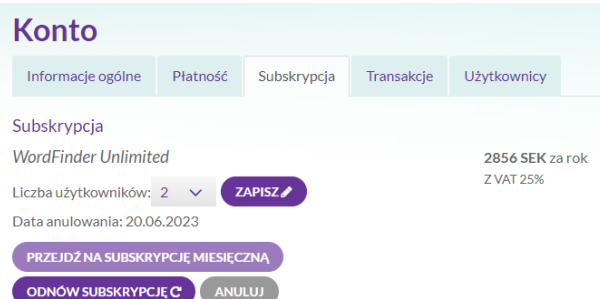

Po prawej stronie wyświetli się nowa cena, jaka zostanie pobrana w dniu odnowienia subskrypcji.

Kliknij przycisk **Zapisz**, aby potwierdzić zmiany. Wyświetlony zostanie komunikat z wysokością dodatkowej opłaty za czas pozostały do odnowienia subskrypcji, jak również nową ceną subskrypcji, która będzie naliczana od daty odnowienia.

Aby zaakceptować dodatkową opłatę i potwierdzić zmiany, zaznacz pole wyboru i kliknij **OK**.

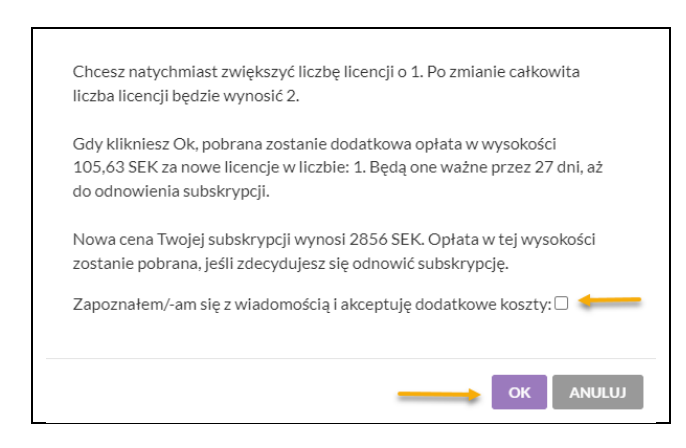

## <span id="page-4-0"></span>Zmiana częstotliwości płatności

Częstotliwość płatności (co miesiąc lub raz w roku) określa się przy pierwszej subskrypcji. Aby zmienić częstotliwość płatności, kliknij przycisk Zmień.

#### ZMIEŃ

Wybierz żądaną częstotliwość płatności, wybierając opcję **Przejdź na subskrypcję roczną** lub **Przejdź na subskrypcję miesięczną**.

Po kliknięciu OK wyświetli się nowa cena, jaka zostanie pobrana przy kolejnej płatności. Potwierdź zmiany, klikając OK.

#### <span id="page-4-1"></span>Anulowanie subskrypcji

Aby anulować subskrypcję, kliknij przycisk Zmień.

**ZMIEŃ** 

Kliknij przycisk **Anuluj subskrypcję**. Po kliknięciu **OK** wyświetli się komunikat z datą anulowania.

#### <span id="page-4-2"></span>Odnawianie subskrypcji

Aby odnowić subskrypcję, kliknij przycisk **Odnów subskrypcję**.

#### ODNÓW SUBSKRYPCJĘC

Wyświetli się komunikat z ceną, jaka zostanie pobrana natychmiast lub przy kolejnej płatności. Kliknij przycisk OK, aby potwierdzić zmiany.

# <span id="page-4-3"></span>Zakładka Transakcje

W zakładce **Transakcje** możesz przeglądać historię płatności oraz potwierdzenia płatności. Z poziomu strony Konto przejdź do zakładki **Transakcje**.

#### <span id="page-4-4"></span>Otwieranie potwierdzenia

Aby otworzyć potwierdzenie płatności, kliknij w historii płatności łącze przy interesującej Cię dacie.

Transakcie

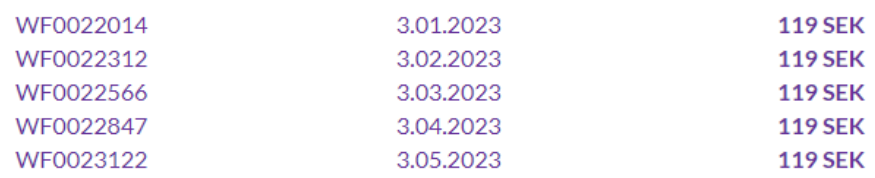

<span id="page-5-0"></span>Wyświetlone potwierdzenie możesz zapisać lokalnie lub wydrukować.

# Zakładka Użytkownicy

Zakładka **Użytkownicy** służy do zarządzania użytkownikami. Aby przejść do niej, kliknij nagłówek **Użytkownicy** na stronie Konto. Pamiętaj, że użytkownicy, którzy utworzyli konto w naszym sklepie internetowym, mają automatycznie przypisane uprawnienia **Administratora**, które dają im dostęp do zakładki Użytkownicy.

## <span id="page-5-1"></span>Użytkownicy i role

Zlokalizuj listę użytkowników i ich ról. Użytkownicy mogą mieć przypisane role **Administrator**, **Użytkownik** lub **Administrator i użytkownik**.

Użytkownik w roli **Administrator** może dodawać i usuwać użytkowników oraz modyfikować ich role. Użytkownik w roli **Użytkownik** ma dostęp do słowników i może wykorzystywać je we wszystkich aplikacjach WordFinder Unlimited. Użytkownik w roli **Administrator i użytkownik** może wykonywać wszystkie powyższe czynności.

Przy prawidłowym zarządzaniu użytkownikami masz pewność, że dostęp do Twojego konta i powiązanych z nim zasobów mają tylko upoważnione przez Ciebie osoby. Regularnie sprawdzaj i aktualizuj listę użytkowników i ról, aby zapewnić bezpieczeństwo konta i zapobiec nieautoryzowanemu dostępowi.

# <span id="page-5-2"></span>Licznik licencji

Licznik licencji wskazujący liczbę nieużywanych licencji (w poniższym przykładzie jest to 1) pozwala zachować kontrolę nad dostępnymi licencjami. Dzięki niemu zawsze wiesz, ile licencji możesz jeszcze przyznać.

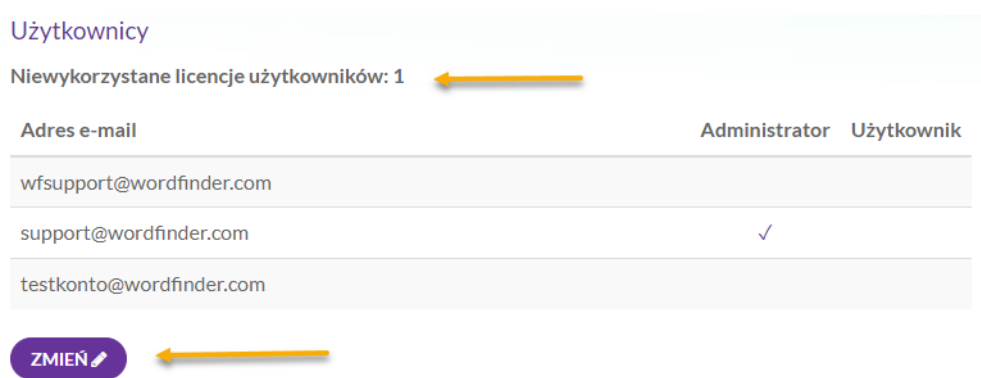

### <span id="page-6-0"></span>Dodawanie użytkowników

Aby dodać nowych użytkowników, musisz mieć pewność, że posiadają oni prawidłowe adresy e-mail. Użytkowników możesz dodawać pojedynczo lub w grupach, zależnie od potrzeb. Poniżej opisano sposoby dodawania użytkowników:

<span id="page-6-1"></span>Dodawanie pojedynczego użytkownika Aby dodać pojedynczego użytkownika, wykonaj następujące czynności:

Kliknij przycisk **Zmień**.

ZMIEŃ

 $\mathbf{r}$ 

Kliknij przycisk **Dodaj użytkowników+**.

**DODAJ UŻYTKOWNIKÓW +** 

Wyświetlone zostanie okno dodawania użytkowników. W wyświetlonym polu wprowadź adres email użytkownika. Kliknij przycisk **Dodaj**, aby dodać użytkownika.

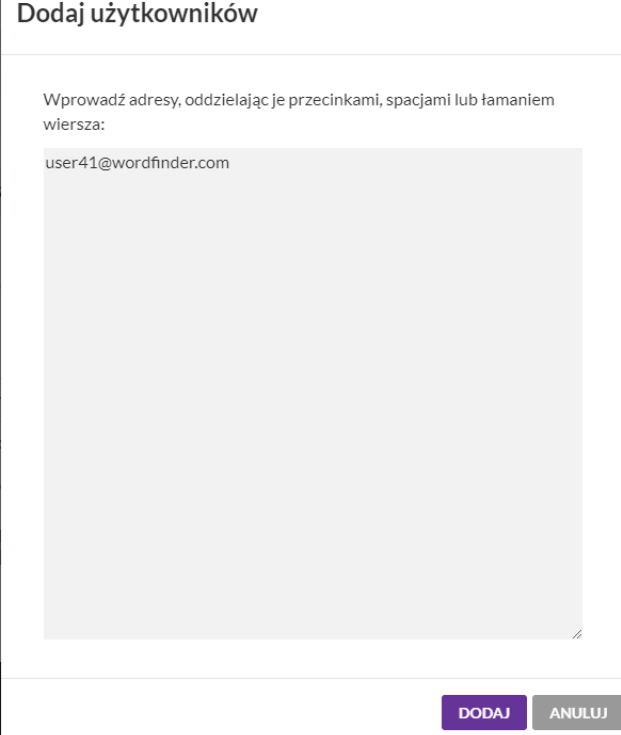

Na liście użytkowników pojawi się nowy użytkownik, który automatycznie zostanie oznaczony jako aktywny. Zmiany, jakie zostaną dokonane po kliknięciu przycisku **Zapisz** przez administratora, są wskazywane w kolumnie **Zmiany**: zmiany te obejmują przyznanie użytkownikowi pełnego dostępu do słowników (**subskrybuj**) oraz przesłanie na podany adres e-mail powitalnej wiadomości z danymi logowania (**wyślij e-mail**). Zob. rysunek poniżej.

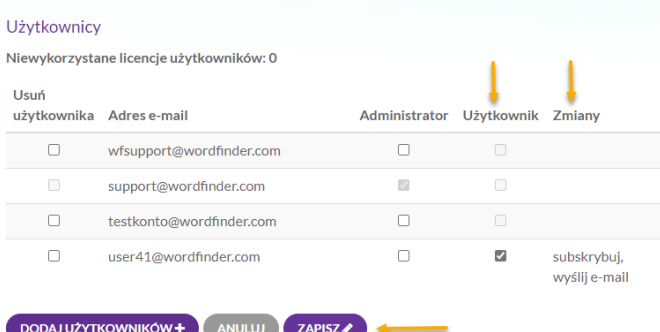

Kliknij przycisk **Zapisz**, aby zapisać zmiany.

#### <span id="page-7-0"></span>Dodawanie wielu użytkowników

Jeśli chcesz dodać kilku użytkowników naraz, wykonaj następujące czynności:

Kliknij przycisk **Zmień**.

**ZMIEŃ** 

Kliknij przycisk **Dodaj użytkowników+**.

**DODAJ UŻYTKOWNIKÓW**+

Wyświetlone zostanie okno **Dodaj użytkowników** pokazane na rysunku poniżej. W wyświetlonym polu wprowadź adresy e-mail wszystkich użytkowników, których chcesz dodać (po jednym adresie w każdym wierszu lub rozdzielone przecinkami bądź spacjami), i kliknij przycisk **Dodaj**.

Dodaj użytkowników

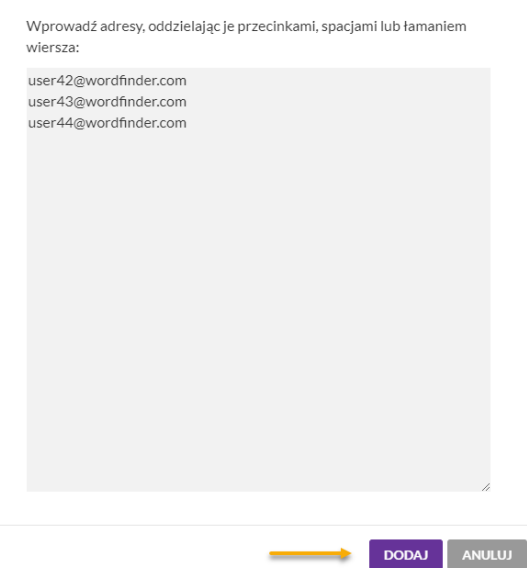

Nowi użytkownicy zostaną wyświetleni na liście, jak pokazano na poniższym rysunku. Nowi użytkownicy zostaną automatycznie oznaczeni jako aktywni (kolumna **Użytkownicy**).

Jeśli liczba użytkowników przekracza liczbę dostępnych licencji, nadmiarowi nowi użytkownicy zostaną dodani, ale nie będą aktywni. W kolumnie **Zmiany** wskazywane są zmiany, jakie zostaną dokonane po kliknięciu przycisku **Zapisz** przez administratora.

Zaznaczeni użytkownicy uzyskają pełne uprawnienia (**subskrybuj**) i otrzymają powitalną wiadomość e-mail z danymi logowania (**wyślij e-mail**), jak pokazano na rysunku poniżej.

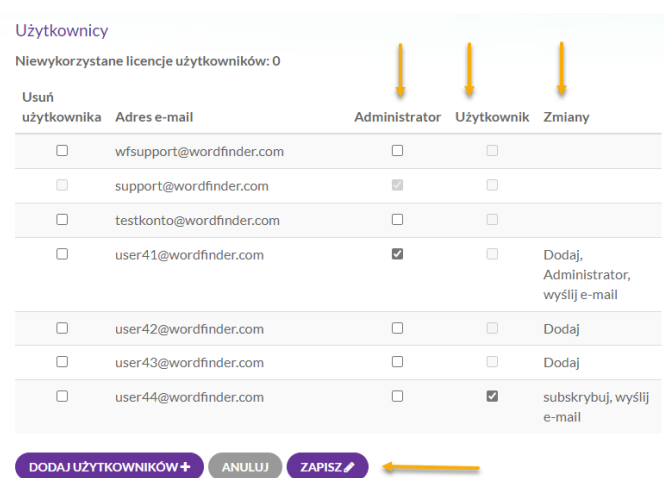

Kliknij przycisk **Zapisz**, aby zapisać zmiany.

#### <span id="page-8-0"></span>Usuwanie użytkowników

Aby usunąć użytkowników, najpierw kliknij przycisk **Zmień**:7 **ZMIEŃ** 

Następnie zlokalizuj użytkowników, których chcesz usunąć, i zaznacz odpowiednie pola wyboru w kolumnie **Usuń użytkownika**. Czynność tę pokazano na rysunku poniżej.

Po zaznaczeniu użytkowników do usunięcia ich adresy w kolumnie **Adres e-mail** zostaną przekreślone.

W kolumnie **Zmiany** wskazywane są zmiany (**usuń**), jakie zostaną dokonane po kliknięciu przycisku **Zapisz** przez administratora.

Kliknij przycisk **Zapisz**, aby zastosować zmiany.

Wykonanie powyższych czynności spowoduje nieodwracalne usunięcie użytkowników z systemu.

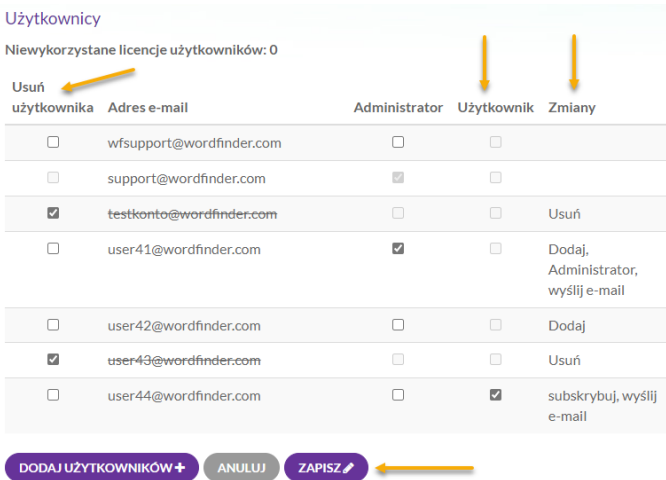

## <span id="page-9-0"></span>Zmiana roli użytkownika

Aby zmienić rolę użytkownika, wykonaj następujące czynności:

- 1. Kliknij przycisk **Zmień**, aby rozpocząć. **ZMIEŃ**
- 2. Rolę użytkownika można zmienić w następujący sposób:
- Z administratora na zwykłego użytkownika
- Z administratora na administratora i użytkownika
- Ze zwykłego użytkownika na administratora
- Ze zwykłego użytkownika na administratora i użytkownika
- 3. Aby dokonać zmian, zaznacz lub odznacz odpowiednie pola w kolumnach Użytkownicy i Administrator. W kolumnie **Zmiany** wskazywane są modyfikacje, jakie zostaną dokonane po kliknięciu przycisku **Zapisz** przez administratora.

Odznaczenie pola w kolumnie **Użytkownik** sprawi, że dany użytkownik stanie się nieaktywny, a jego subskrypcja zostanie anulowana. Zmiana ta zostanie wskazana w kolumnie **Zmiany** komunikatem **anuluj subskrypcję**. Odznaczenie pola w kolumnie **Administrator** sprawi, że dany użytkownik nie będzie miał dłużej przypisanych uprawnień administratora. Ta zmiana zostanie wskazana komunikatem **usuń administratora**. I odwrotnie, zaznaczenie pola w kolumnie **Administrator** sprawi, że użytkownikowi zostaną przypisane uprawnienia administratora, co zostanie wskazane komunikatem **administrator** w kolumnie **Zmiany**.

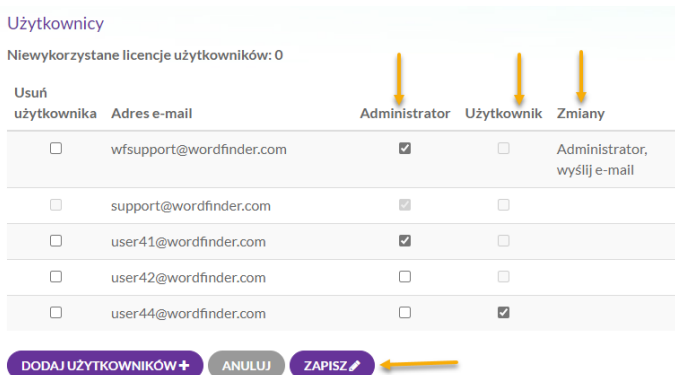

Kliknij przycisk **Zapisz**, aby zastosować wprowadzone zmiany.

## <span id="page-10-0"></span>Zmiana liczby licencji użytkowników

Aby zwiększyć lub zmniejszyć liczbę użytkowników, postępuj zgodnie z opisem w części **[Zmiana](#page-3-3)  [liczby użytkowników](#page-3-3)**.

# <span id="page-10-1"></span>Masz pytania?

Zapoznaj się z najczęściej zadawanymi pytaniami na naszej stronie pomocy: [http://www.wordfinder.com/support](http://www.wordfinder.com/pl/support) Aby skontaktować się z nami bezpośrednio, napisz na adre[s support@wordfinder.com](mailto:support@wordfinder.com).